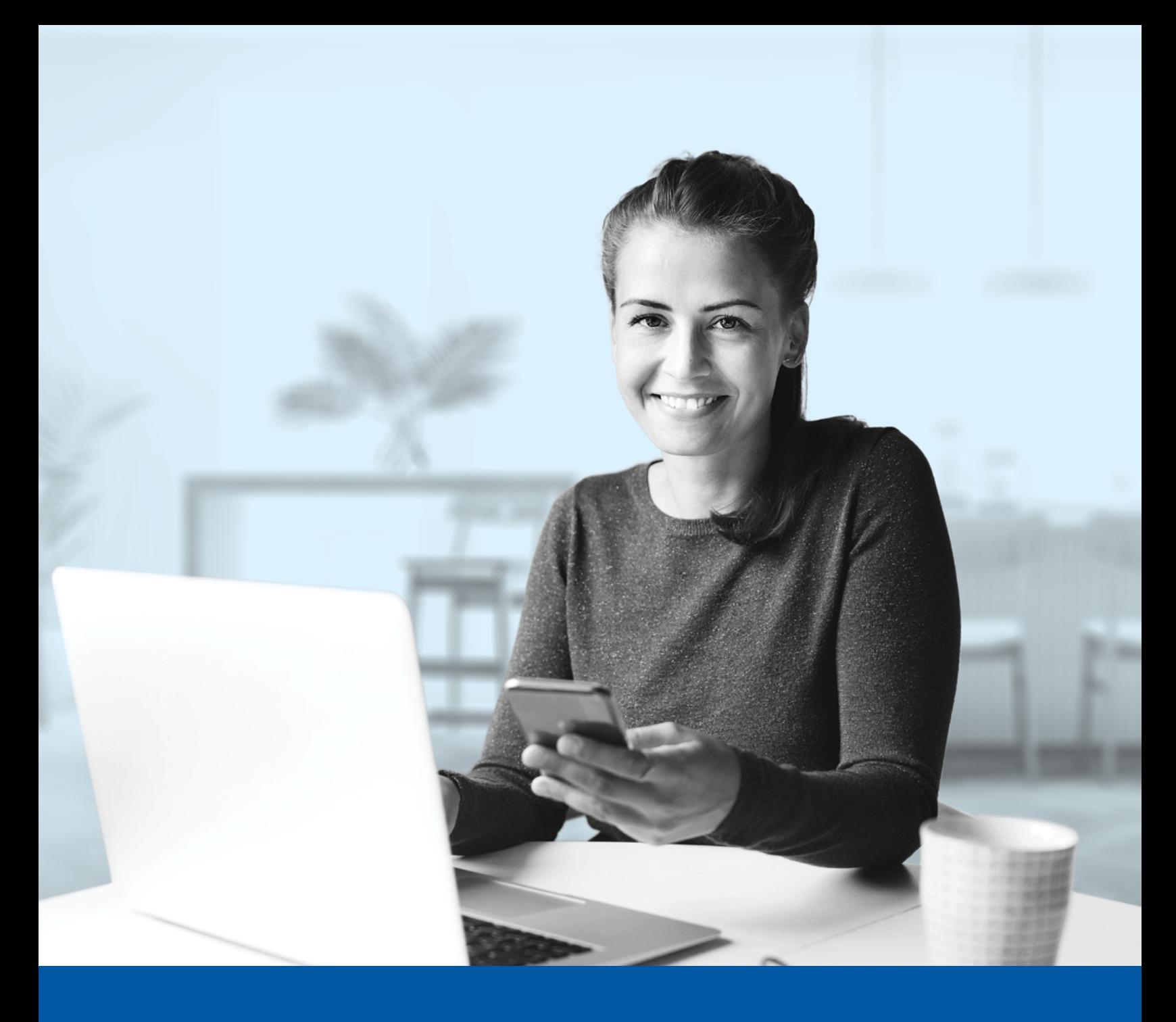

# AUTHENTIFICATION MULTIFACTORIELLE – APPLICATION MOBILE INVESTIA

Application Okta Verify Guide d'installation

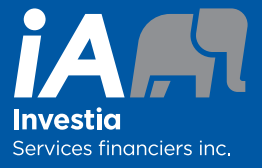

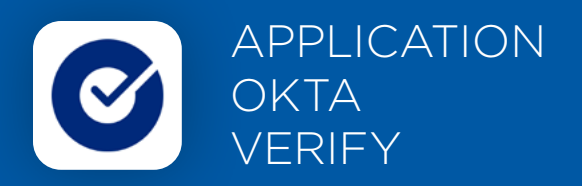

Lorsque vous vous connecterez à l'application mobile Investia pour la première fois, on vous demandera d'activer l'authentification multifactorielle.

Pour mettre en place cette méthode d'authentification, vous devrez télécharger l'application Okta Verify sur votre appareil mobile. Une fois l'application téléchargée, veuillez suivre les étapes ci-dessous.

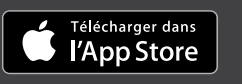

DISPONIBLE SUR<br>Google Play

## L'ACTIVATION NE PREND QUE QUELQUES MINUTES

#### **Étape 1**

Ouvrez l'application mobile Investia et cliquez sur **Connectez-vous**.

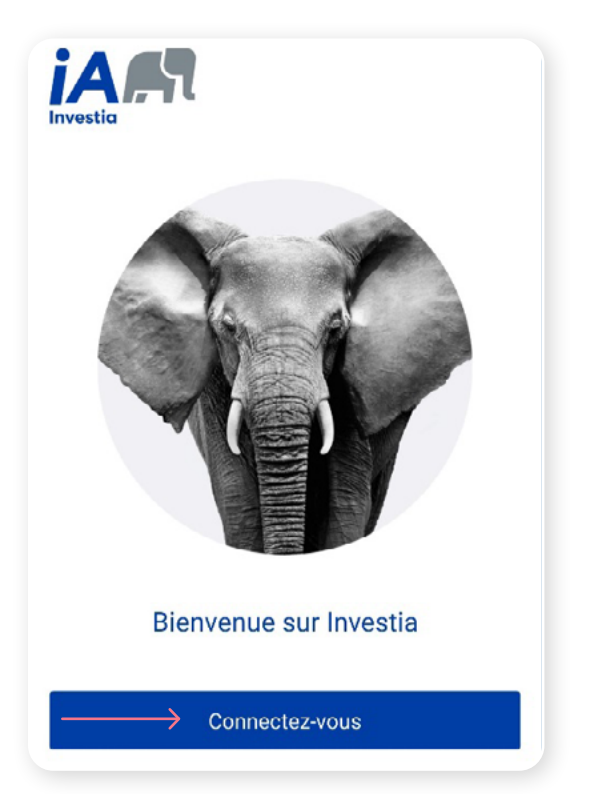

#### **Étape 2**

Entrez votre **nom d'utilisateur** et **mot de passe**, puis cliquez sur **Me connecter**.

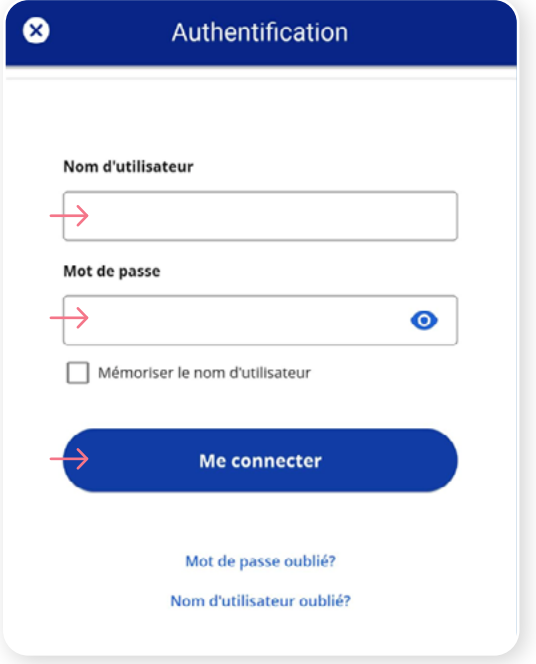

Cliquez sur le bouton **Choisir** dans la section Okta Verify.

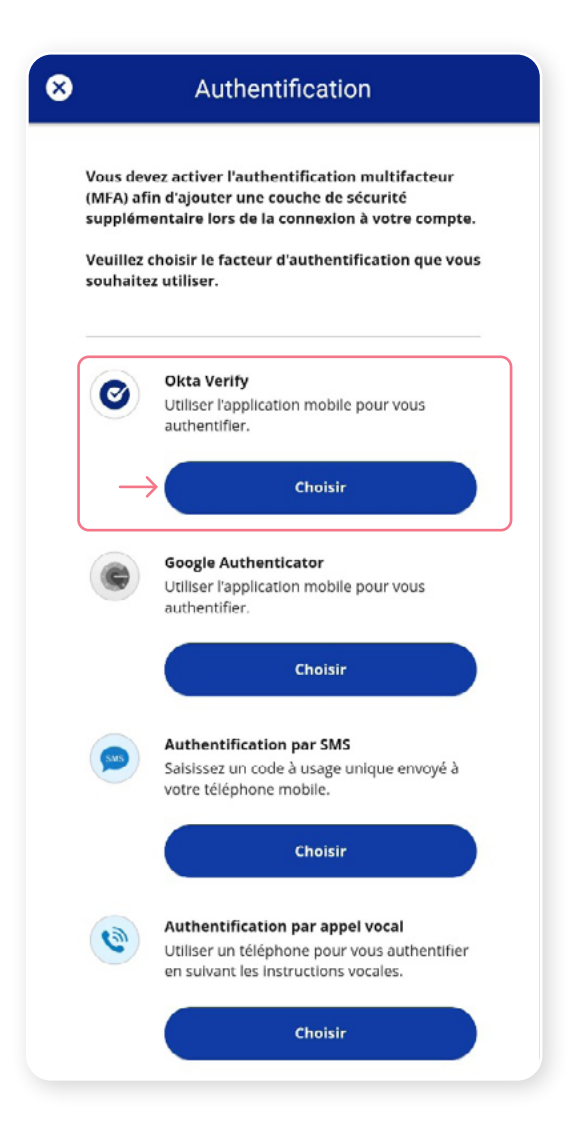

#### **Étape 4**

On vous demandera ensuite de **sélectionner votre type d'appareil,** soit iPhone ou Android. Ensuite, cliquez sur **Suivant**.

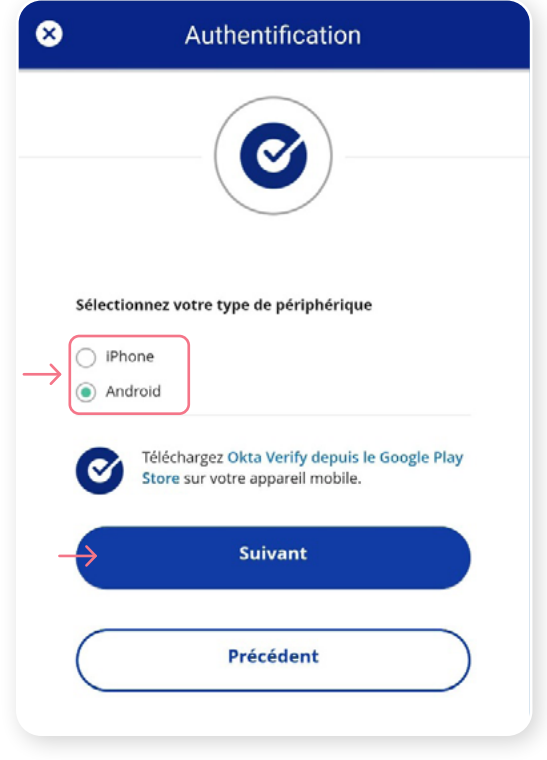

On vous demandera de lancer l'application Okta Verify sur votre appareil mobile, cependant, étant donné que vous serez déjà sur votre appareil mobile, il vous sera impossible de numériser le code QR. Pour poursuivre, cliquez sur **Impossible de numériser?**

Une clé de configuration unique apparaitra à l'écran. Copiez cette clé de configuration ou prenez-la en note, car vous devrez en faire la saisie dans l'application Okta Verify.

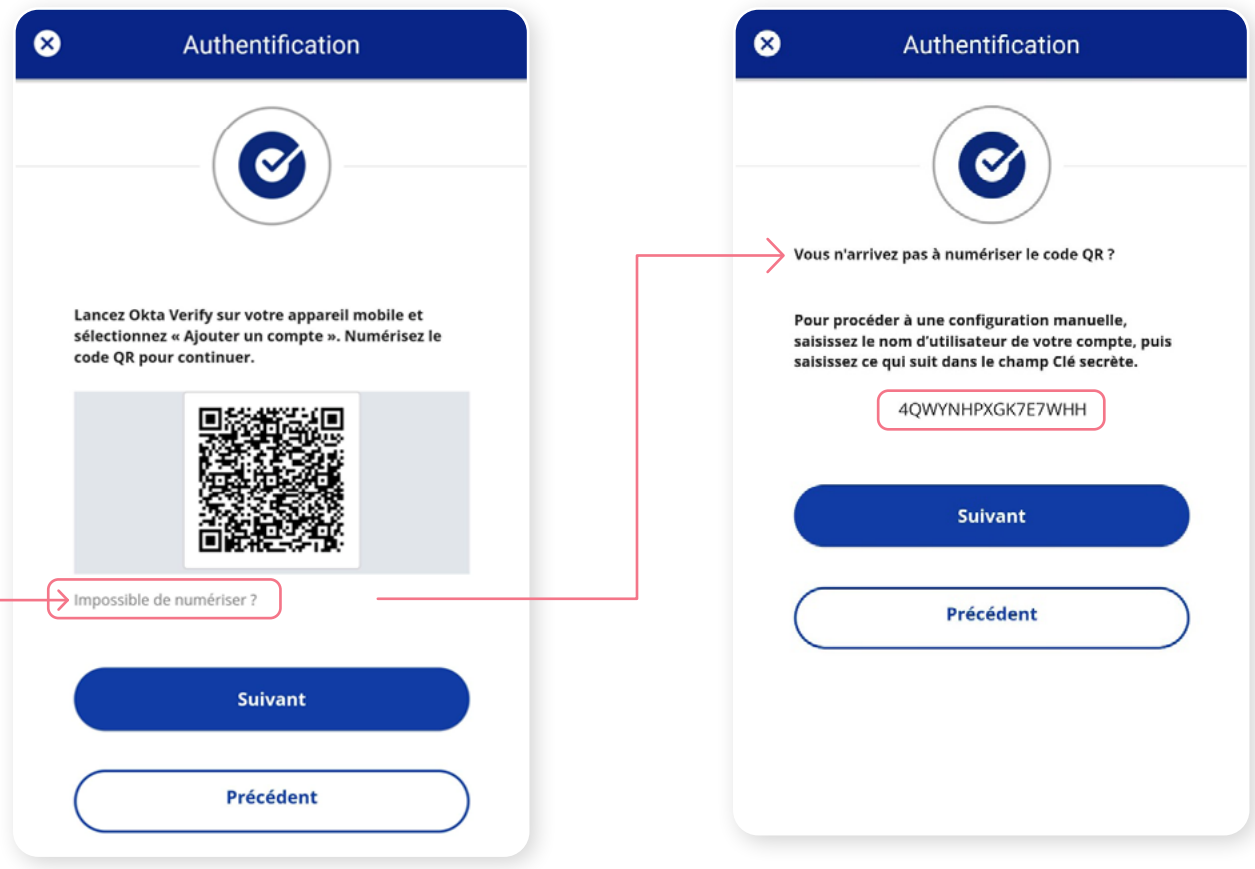

Sur votre appareil mobile, lancez l'application Okta Verify.

Pour activer un compte pour le Portail client, cliquez sur le bouton « **+** » dans le haut supérieur droit de votre appareil.

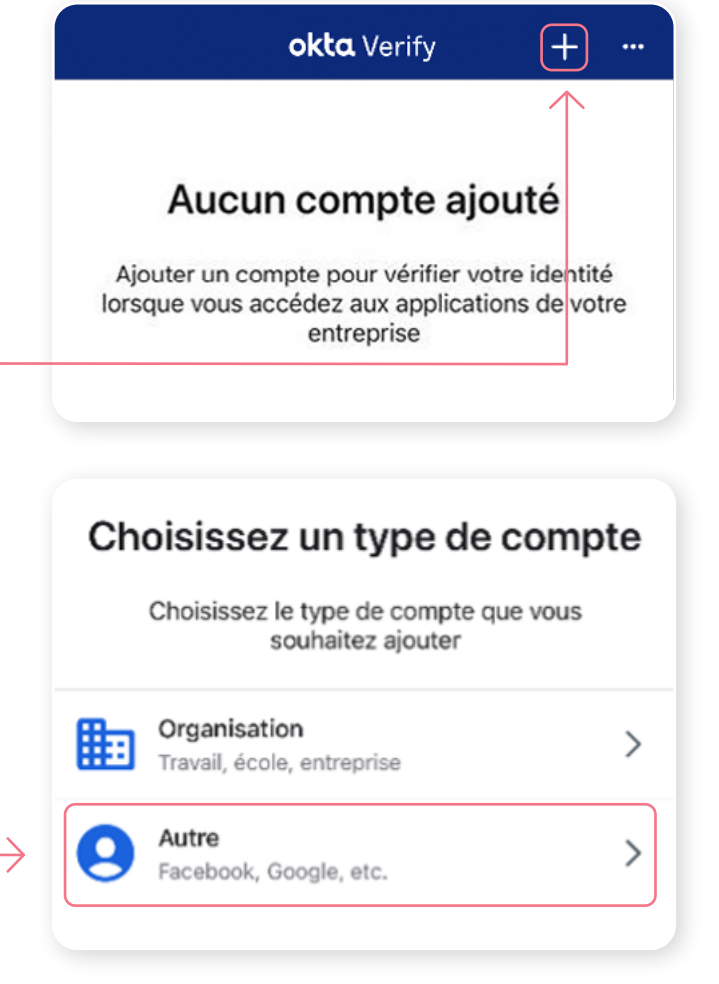

### Sélectionnez une option pour continuer

Pour continuer, scannez le code QR fourni par le service ou entrez la clé manuellement

Scanner un code QR

Entrez la clé manuellement

Cliquez sur **Autre**.

Cliquez sur **Entrez la clé manuellement.**

#### **Étape 6 (suite)**

Saisissez ensuite votre **nom d'utilisateur du portail client** et collez ou saisissez la **clé de sécurité** qui s'affichera dans l'application mobile Investia. Cliquez ensuite sur **Ajouter un compte**.

## Saisissez la clé Nom de compte  $\Rightarrow$ Exemple : Mon compte professionnel Clé  $\rightarrow$ Votre clé se trouve dans les instructions que vous avez reçues. Il ne<br>s'agit pas de votre mot de passe

Ajouter un compte

Votre compte a maintenant été ajouté. Cliquez sur **Terminer**.

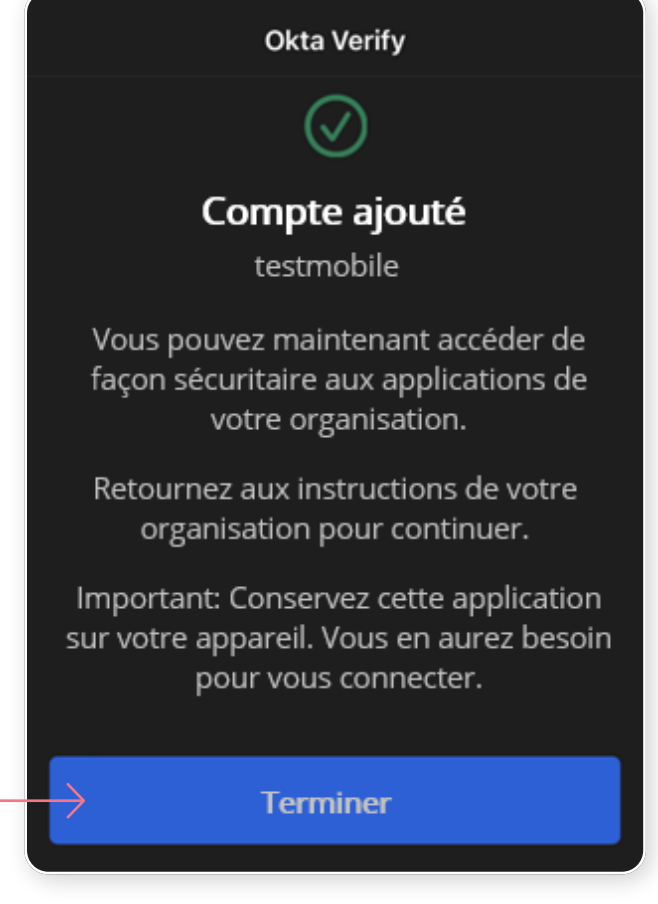

\*Cet écran peut être différent selon que vous utilisiez l'application iOS ou l'application Android.

Dans l'application Okta Verify, un **code à 6 chiffres** apparaitra, que vous devrez entrer dans l'écran Authentification dans l'application mobile Investia.

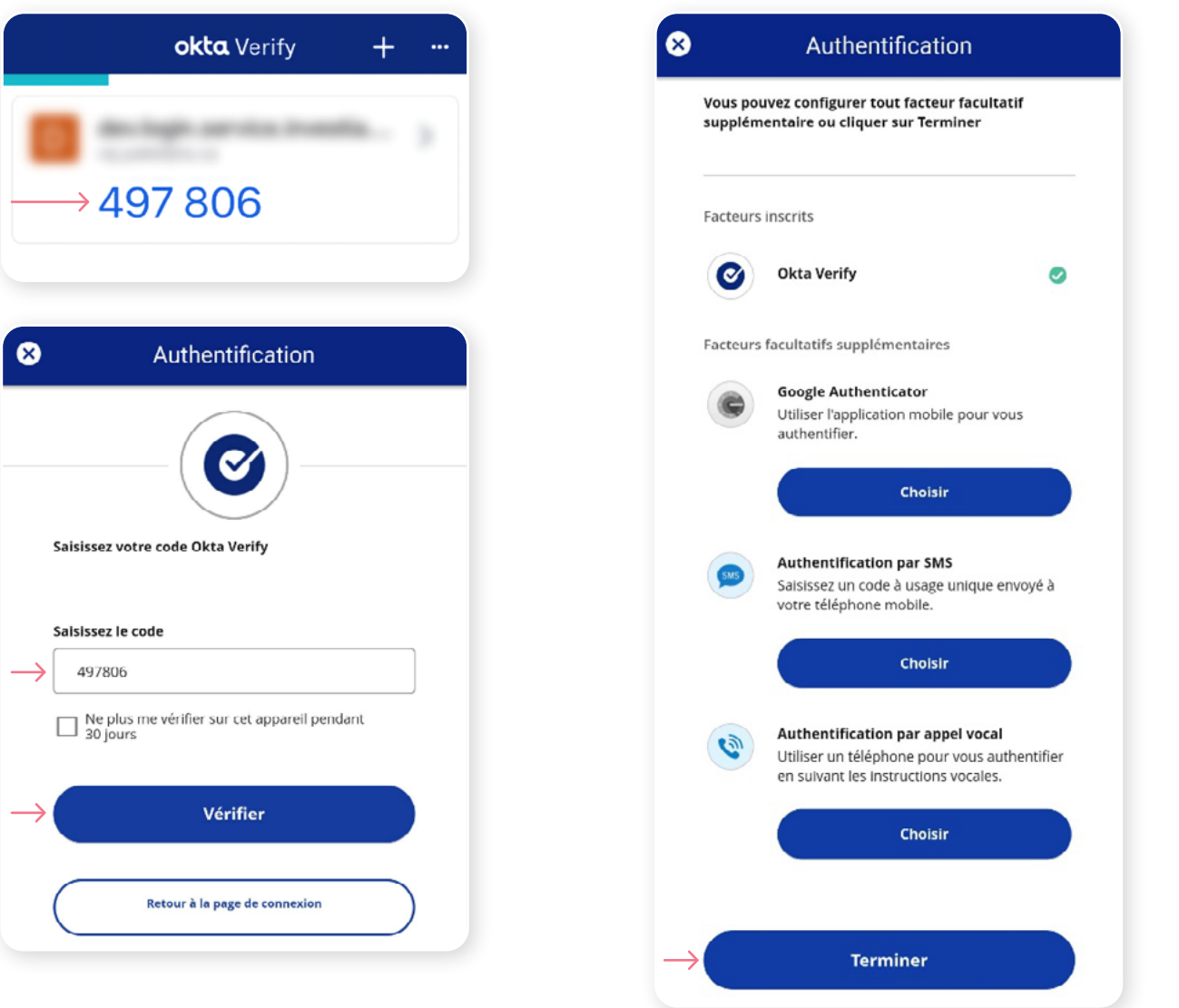

**Étape 8**

Vous avez maintenant terminé l'activation de Okta Verify et vous serez redirigé vers la page de configuration. Vous pouvez décider d'activer une autre méthode d'authentification ou cliquer sur **Terminer** pour continuer

vers l'application mobile Investia.

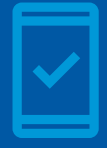

**Vous devez conserver l'application Okta Verify sur votre appareil** 

**mobile** pour pouvoir vous reconnecter à l'application mobile Investia, car vous pourriez devoir fournir un code de sécurité unique qui sera généré par l'application Okta Verify.

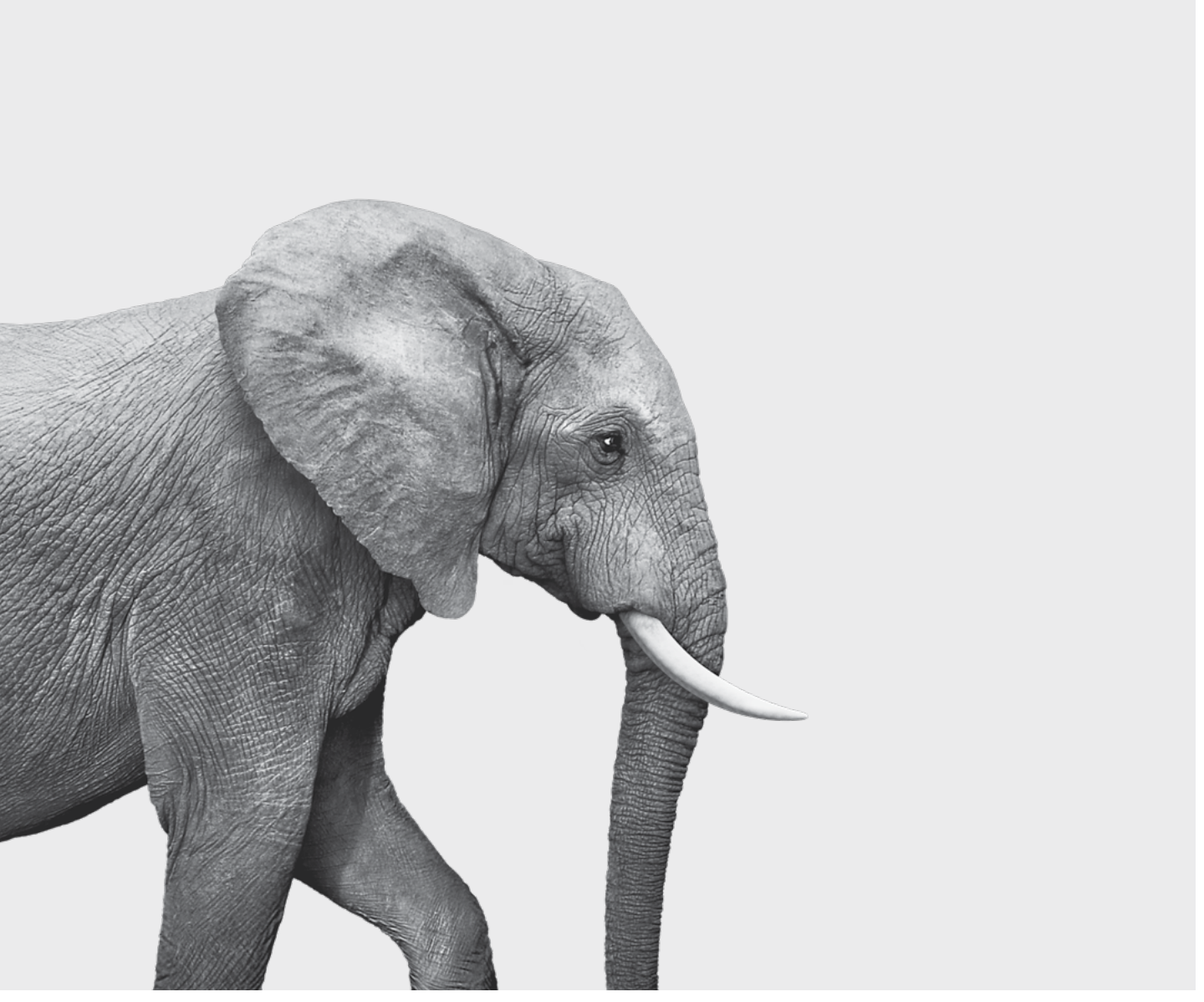

F51-418(23-05) F51-418(23-05)

#### ON S'INVESTIT, POUR VOUS.